## Начальная настройка «Шубного маркиратора»

Последние изменения: 2024-03-26

Если у вас уже есть установленная и настроенная база «Шубного маркиратора», но вам нужно перенести ее и все данные в ней на другой ПК, то скопируйте папку базы по пути «C:\ProgramData\Cleverence\RFID.KIZ» и перенесите её на новый ПК по тому же пути. После этого запустите «Шубного маркиратора» на новом ПК и выберите базу скопированную базу.

Перед тем как начать работу с шубным маркиратором, необходимо произвести начальную настройку.

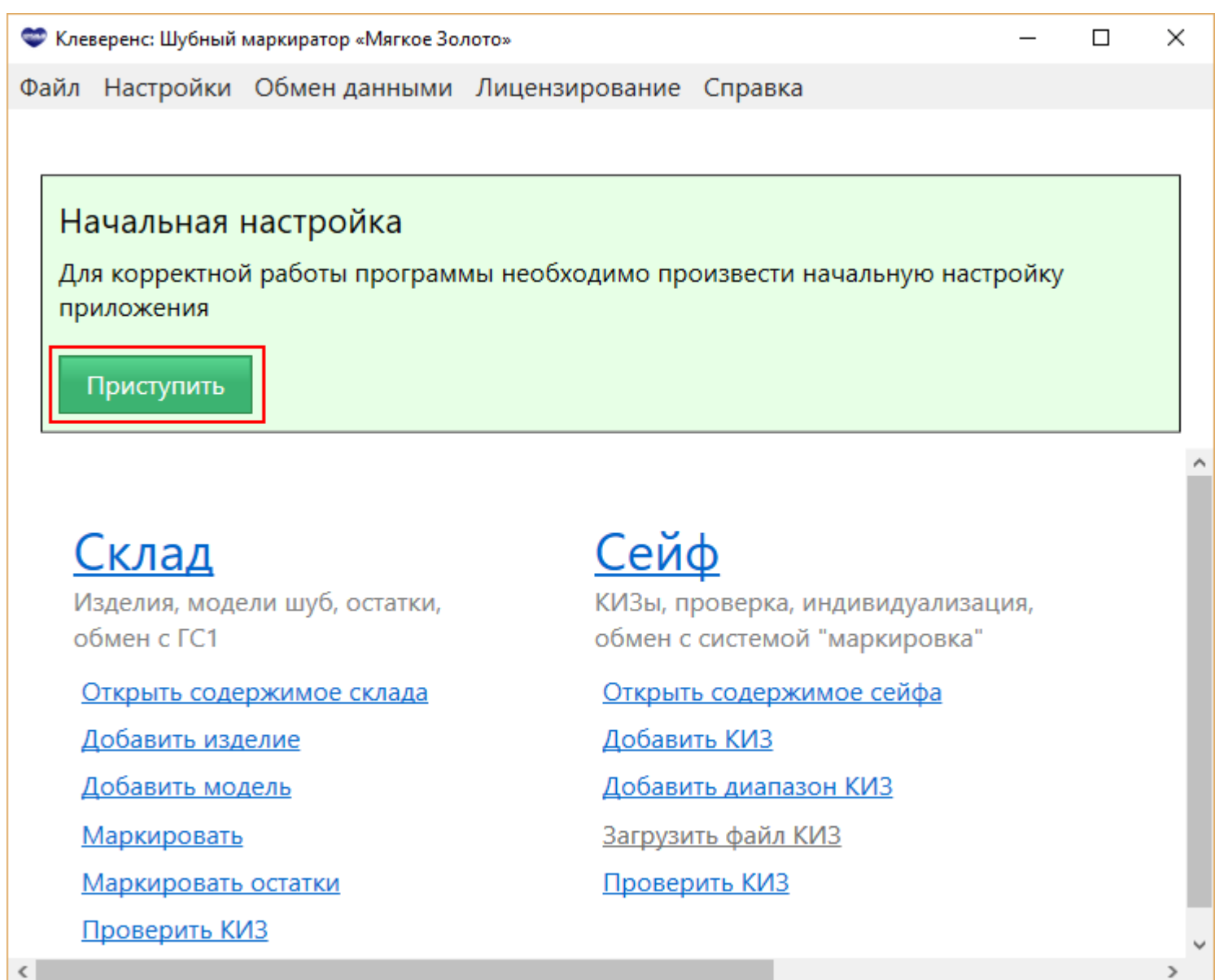

Следуем инструкциям мастера настройки.

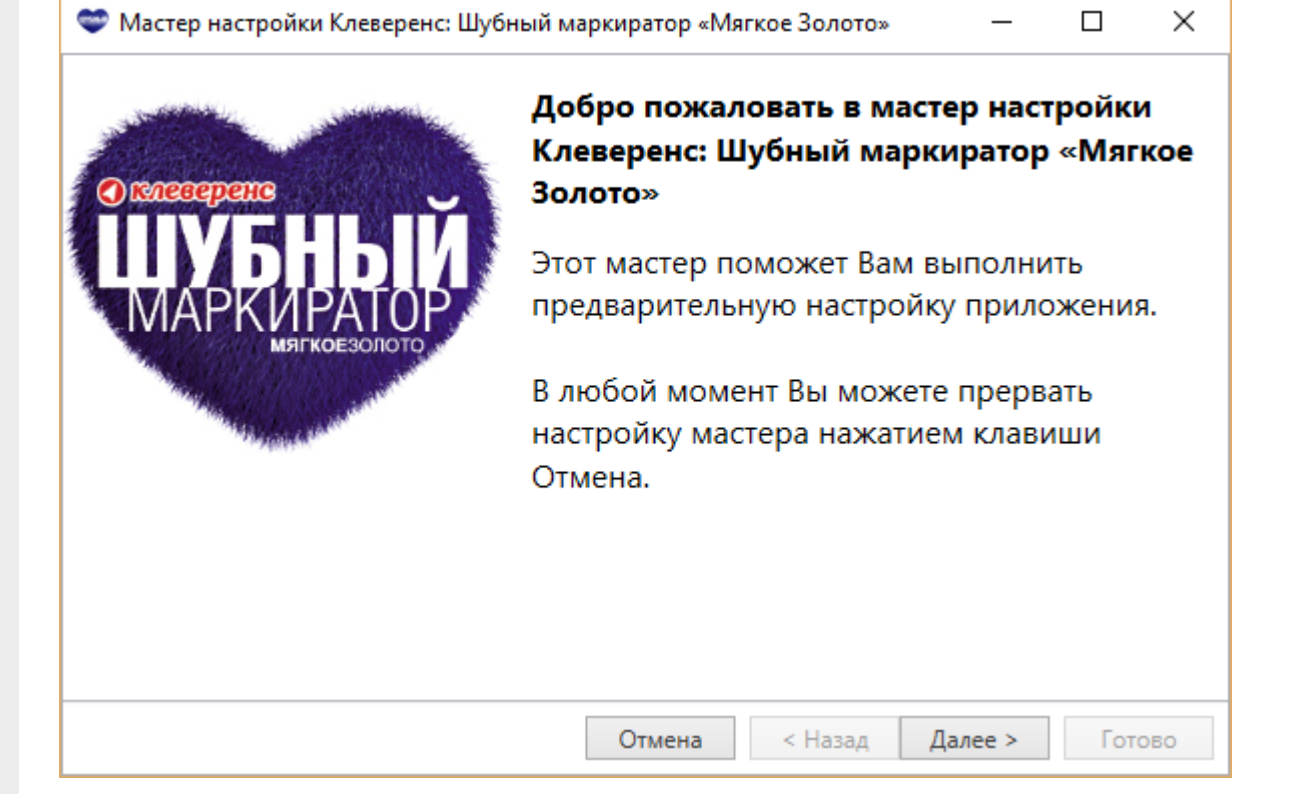

Указываем параметры доступа к порталу GS1 ( [http://www.gs1.org/](http://www.gs1.org)): номер GLN (Global Location Number — уникальный регистрационный номер предприятия. Представляет собой 13-разрядный цифровой код, который предназначен для точной и краткой идентификации юридических лиц, получить GLN можно на портале [http://www.gs1ru.org/info4303/\)](http://www.gs1ru.org/info4303) и пароль от GS1 (если не указывать пароль, то доступа к порталу GS1 не будет). Доступ к порталу необходим для автоматического получения GTIN для моделей меховых изделий, необходимо проставить флаг «Автоматический обмен с порталом ГС1». GTIN — уникальный штрихкод из 13 цифр, выдаваемый GS1 производителям, для производимых ими товаров;

При заведении новых видов моделей — каждому виду выдается свой GTIN. Он «вступает в силу» не сразу в момент выдачи, а начиная с даты активации, которая была указана. Пока GTIN не активирован, у Вас есть возможность отменить его. После активации GTIN отменить его уже невозможно, данные передаются в ФНС. Информация о том, что GTIN активирован может появиться не сразу, могут пройти сутки, пока данные поступят в ФНС. Поэтому не следует отправлять данные о маркированных изделиях в систему Маркировки в день активации GTIN.

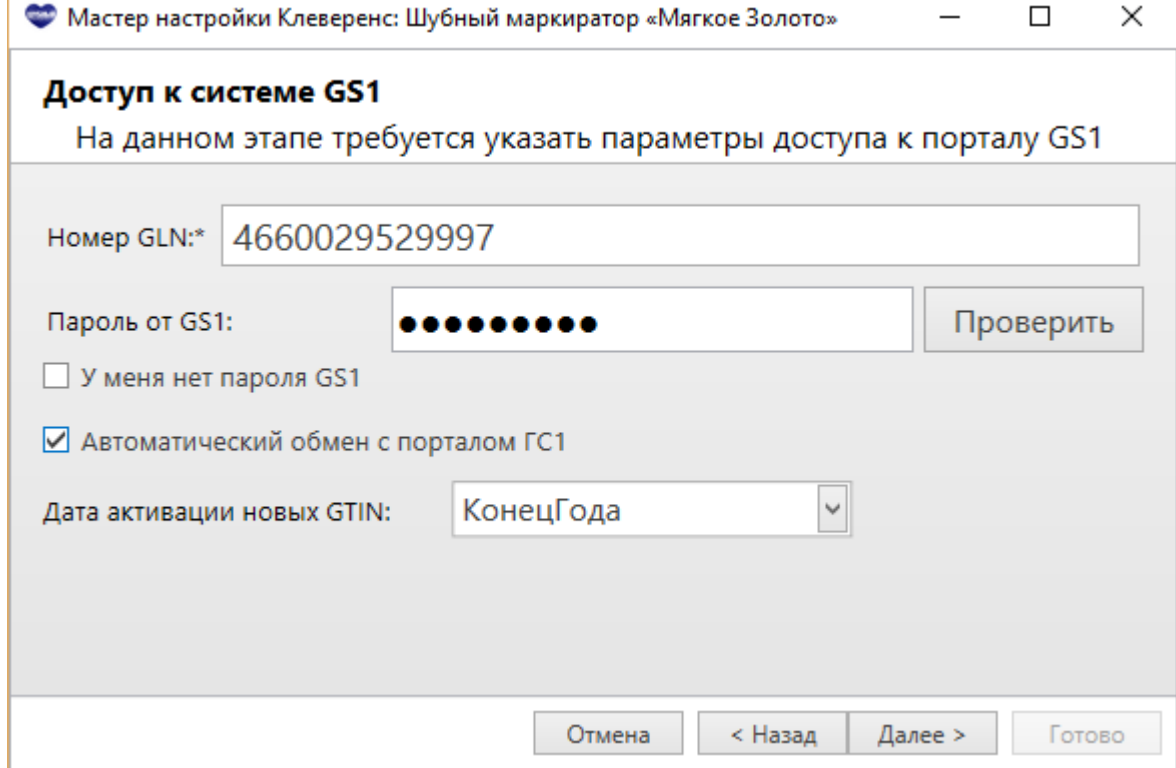

После введения GLN и пароля будет предложено получить все Ваши модели с сайта ГС1 (GS1). Если Вы уже когда-нибудь выгружали модели на сайт ГС1 (GS1) любым способом (например, из учетной системы, файлом или даже из самого Шубного маркиратора), то можно получить все данные по вашим моделям в базу Шубного маркиратора. Добавятся только те модели, которых нет у Вас в базе;

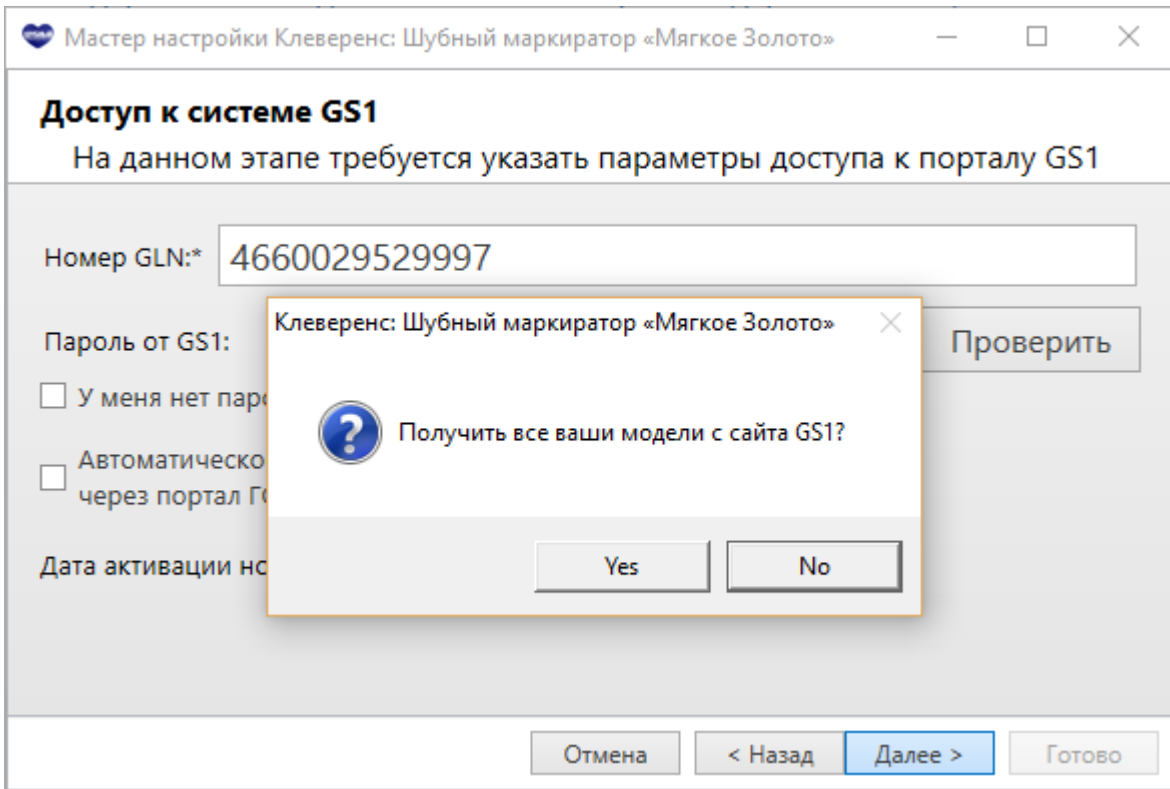

Указываем параметры доступа к системе Маркировка (может совпадать с доступом к порталу GS1). Доступ необходим для автоматической выгрузки файла с маркированными изделиями в систему " [Маркировка»](http://markirovka.nalog.ru);

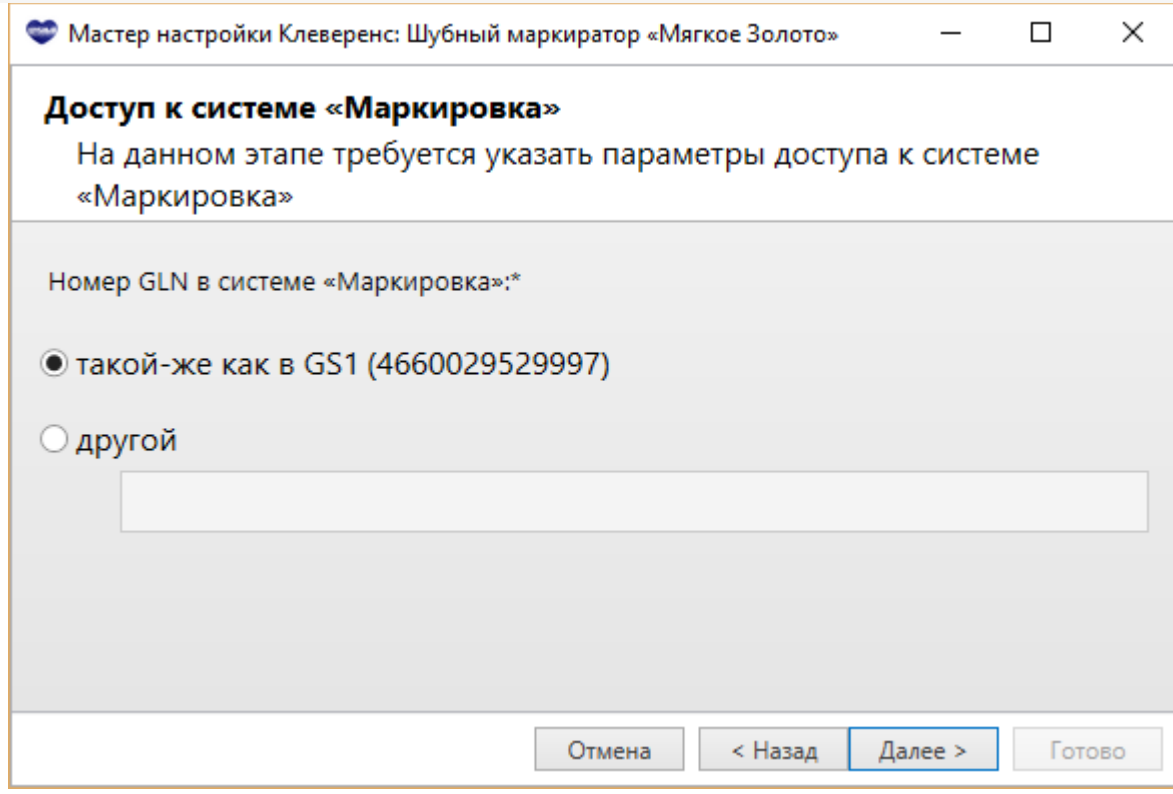

Заполняем сведения об организации;

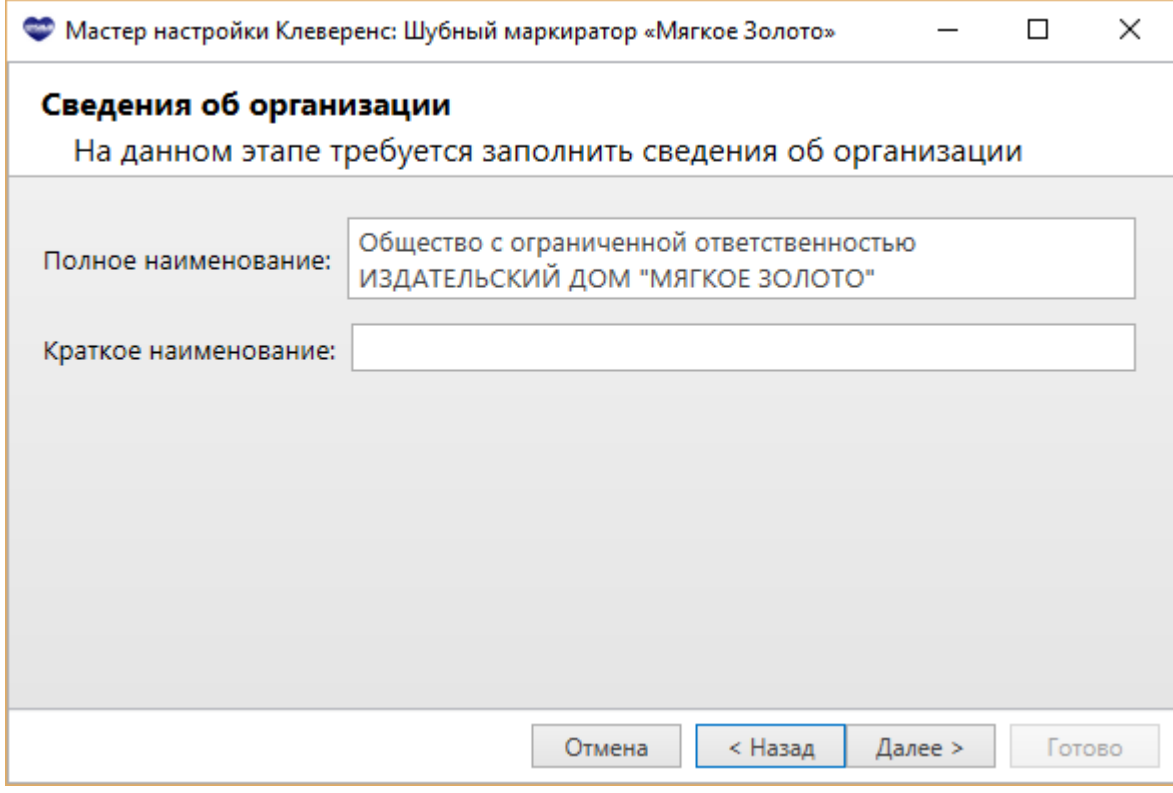

При необходимости подключаем RFID считыватель (необходим для проверки RFID-меток КИЗ, записи в RFID-метку КИЗ данных о товаре и инвентаризации остатков по RFID);

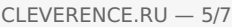

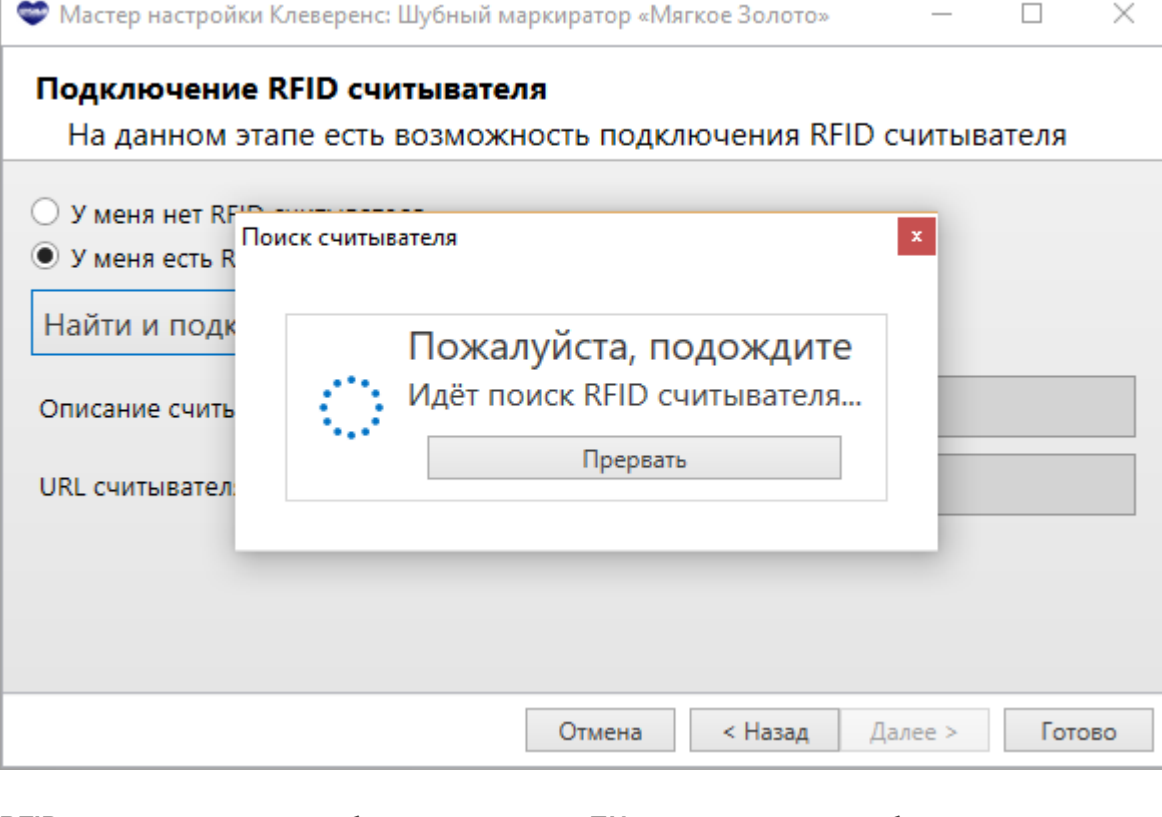

RFID считыватель должен быть подключен к ПК и для него должен быть установлен драйвер (скачать [драйвер](https://www.cleverence.ru/downloads/other/?tags=RFID)).

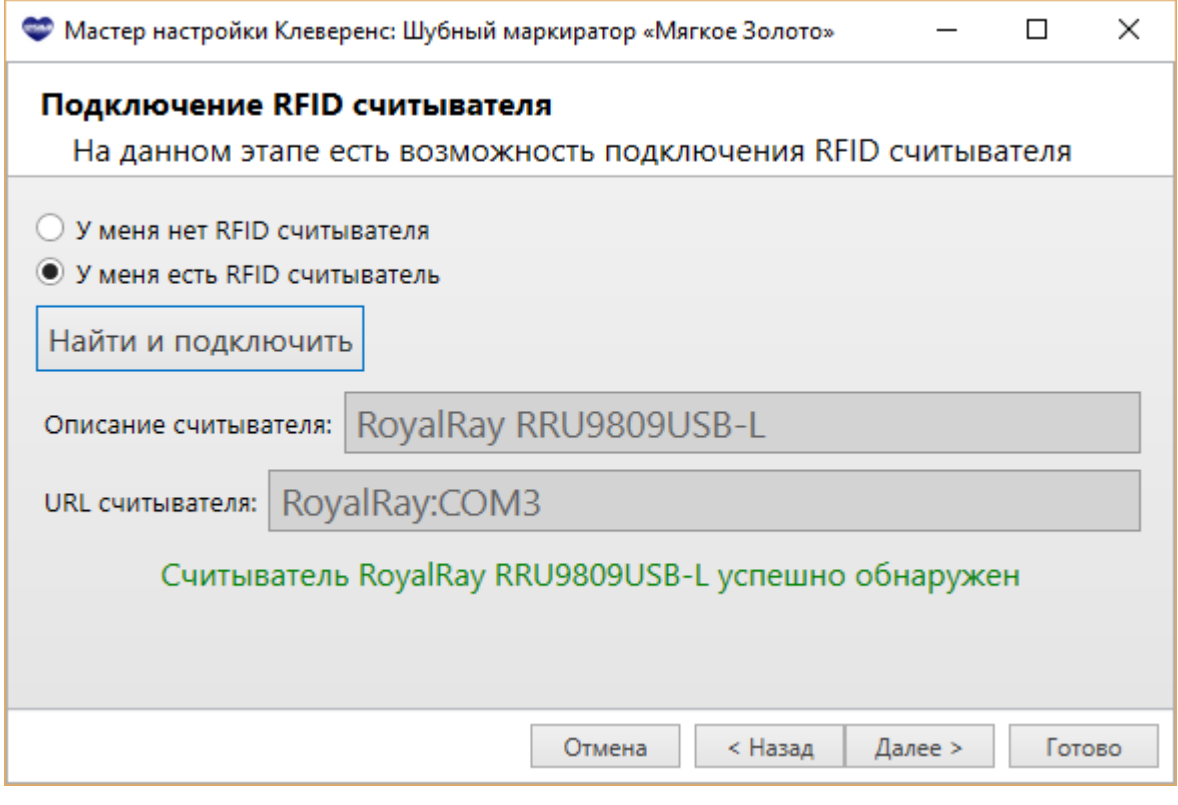

При необходимости подключаем сканер штрихкодов (необходим для инвентаризация остатков по штрихкодам КИЗ);

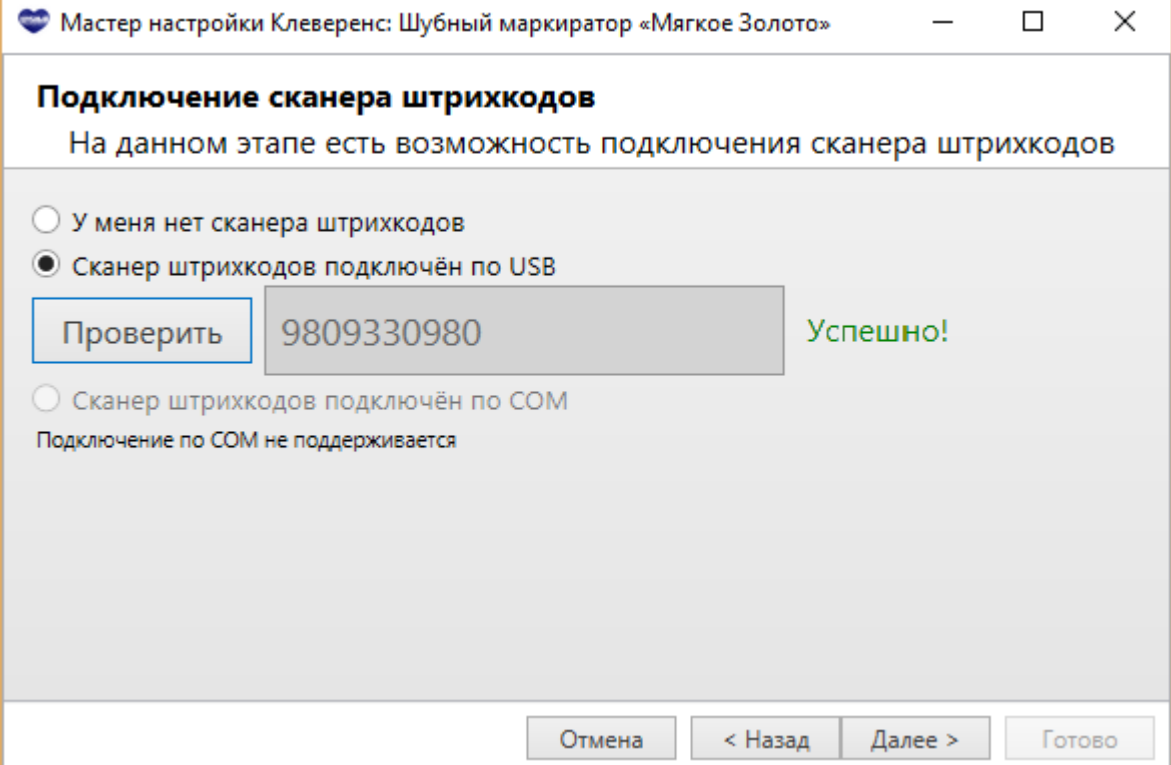

Завершаем начальную настройку.

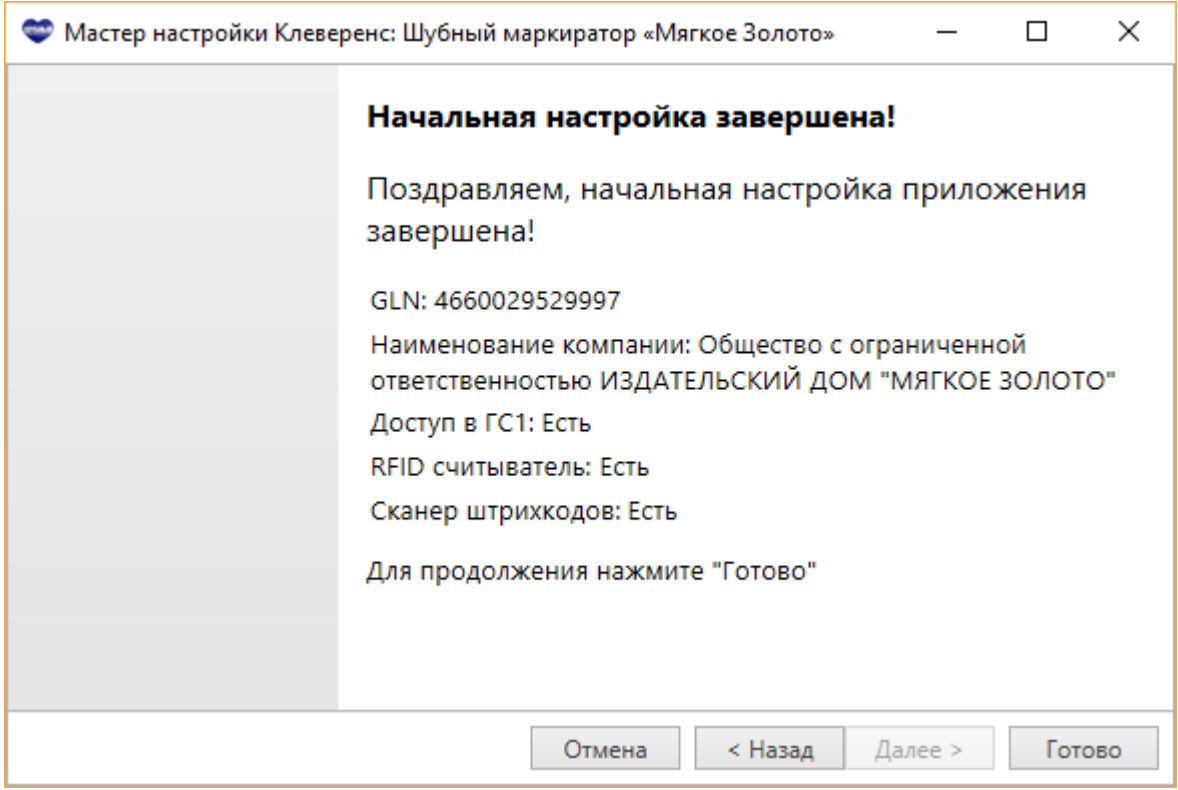

Шубный маркиратор дает возможность завести несколько юридических лиц и работать переключаясь между ними (для каждого заведенного юр. лица требуется Базовая [лицензия](https://www.cleverence.ru/support/%25D0%259F%25D0%25BE%25D0%25BB%25D1%2583%25D1%2587%25D0%25B5%25D0%25BD%25D0%25B8%25D0%25B5+%25D0%25BB%25D0%25B8%25D1%2586%25D0%25B5%25D0%25BD%25D0%25B7%25D0%25B8%25D0%25B8+%25D0%25B4%25D0%25BB%25D1%258F+%25D0%259A%25D0%25BB%25D0%25B5%25D0%25B2%25D0%25B5%25D1%2580%25D0%25B5%25D0%25BD%25D1%2581%253A+%25D0%25A8%25D1%2583%25D0%25B1%25D0%25BD%25D1%258B%25D0%25B9+%25D0%25BC%25D0%25B0%25D1%2580%25D0%25BA%25D0%25B8%25D1%2580%25D0%25B0%25D1%2582%25D0%25BE%25D1%2580/)). У каждого юридического лица будет своя отдельная база. При заведении нового юр. лица, необходимо выполнить настройки для каждой добавленной организации.

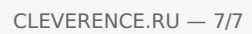

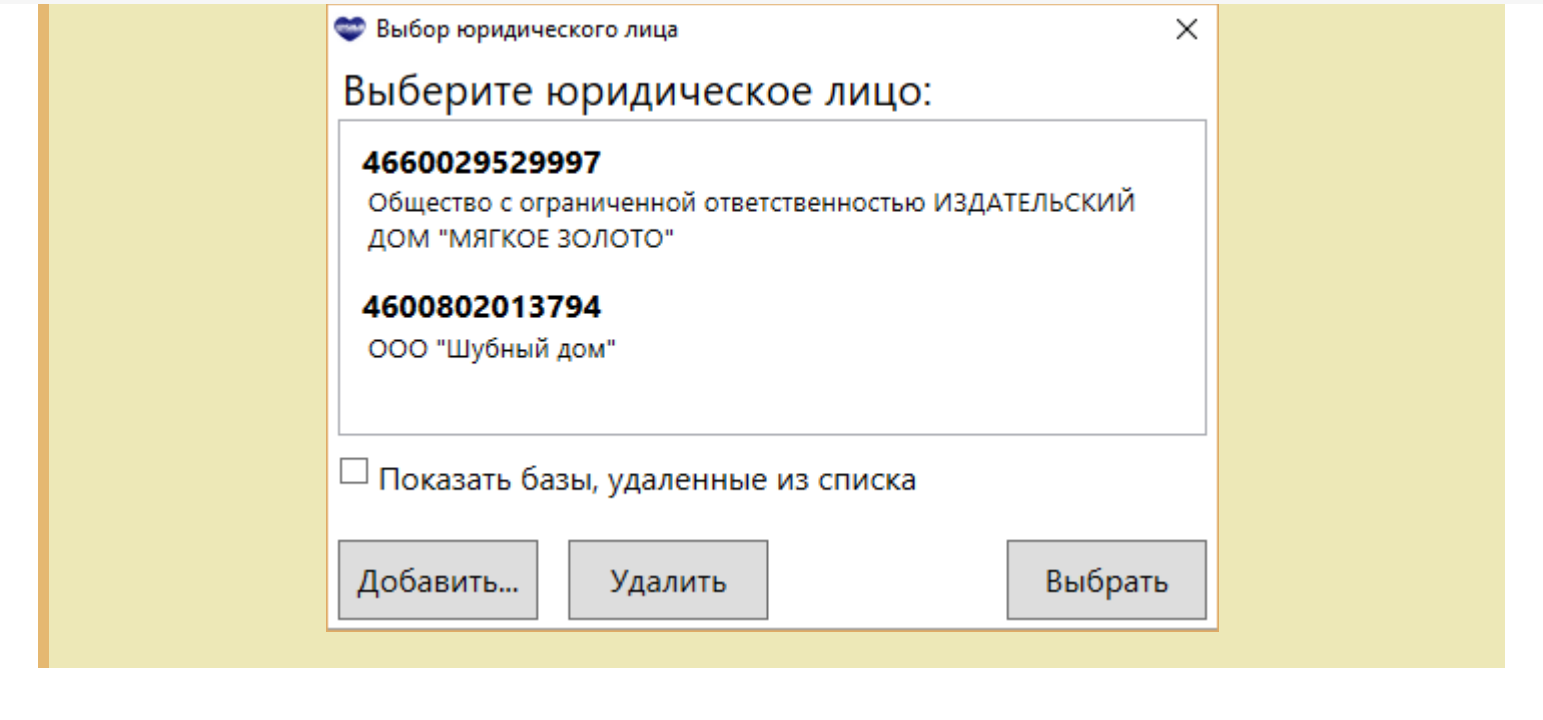

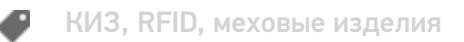

## Не нашли что искали?

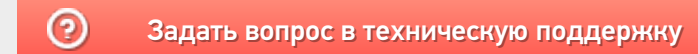